## **Návod na aktualizaci hodinek A6 a A8**

- 1. Stáhneme si a uložíme program Flash Tool umístěný zde: A6: [http://www.iget.eu/sites/data/nositelnosti/sw/a6/flashtool\\_exe\\_v5.1612.00.rar](http://www.iget.eu/sites/data/nositelnosti/sw/a6/flashtool_exe_v5.1612.00.rar) A8: [http://www.iget.eu/sites/data/nositelnosti/sw/a8/flashtool\\_v5.1640.00.rar](http://www.iget.eu/sites/data/nositelnosti/sw/a8/flashtool_v5.1640.00.rar) (rar soubor samozřejmě rozpakujte do složky pomoc aplikace např. WinRar https://www.rar.cz/download.php)
- 2. Stáhneme si a uložíme SW umístěný zde: A6: <http://www.iget.eu/cs/active-a6> (dole v tabulce FW pro zařízení verze XY) A8: <http://www.iget.eu/cs/active-a8> (dole v tabulce FW pro zařízení verze XY)
- 3. Otevřeme program Flash Tool.
- 4. V horní liště zvolíme Download Agent.
- 5. Otevře se okno Open Download Agent file.., zde vybereme soubor MTK\_AllInOne\_DA.bin
- 6. Potvrdíme tlačítkem otevřít.

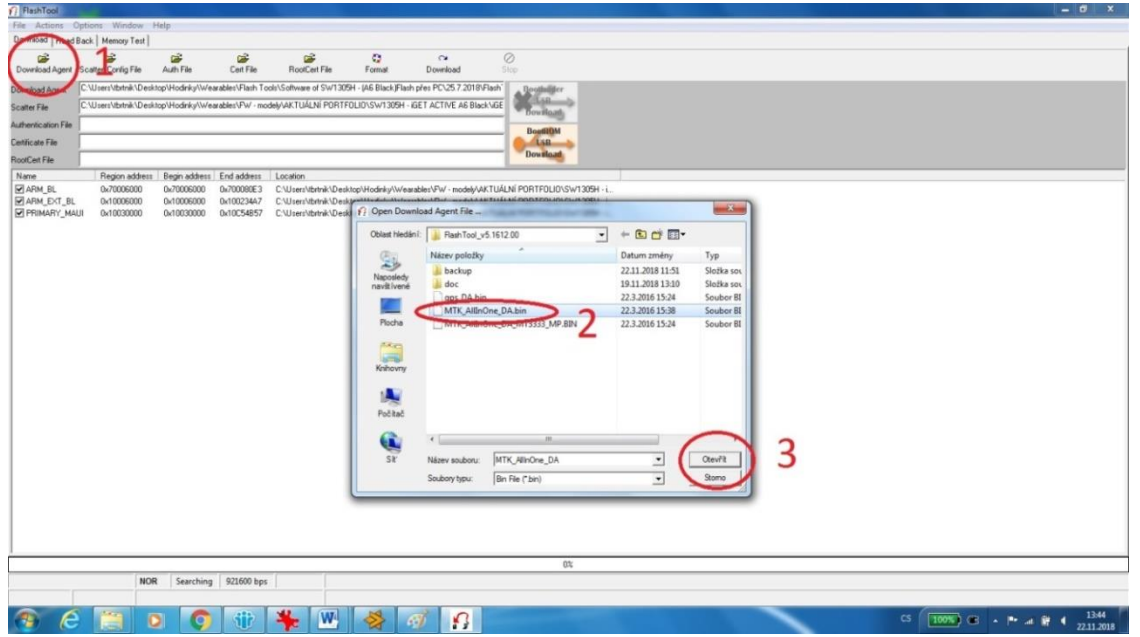

- 7. V horní liště zvolíme Scatter/Config File.
- 8. Ve složce s aktuálním Firmware vybereme soubor .cfg .
- 9. Potvrdíme tlačítkem otevřít.

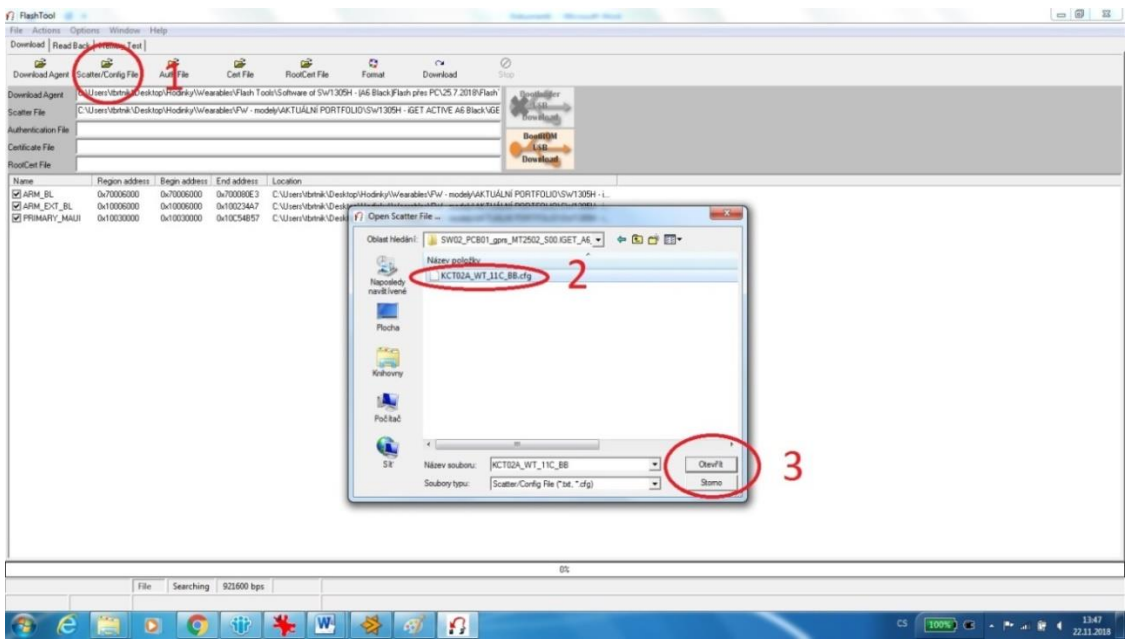

- 10. V horní liště otevřeme záložku Options.
- 11. Vybereme položku Format FAT ( auto )…

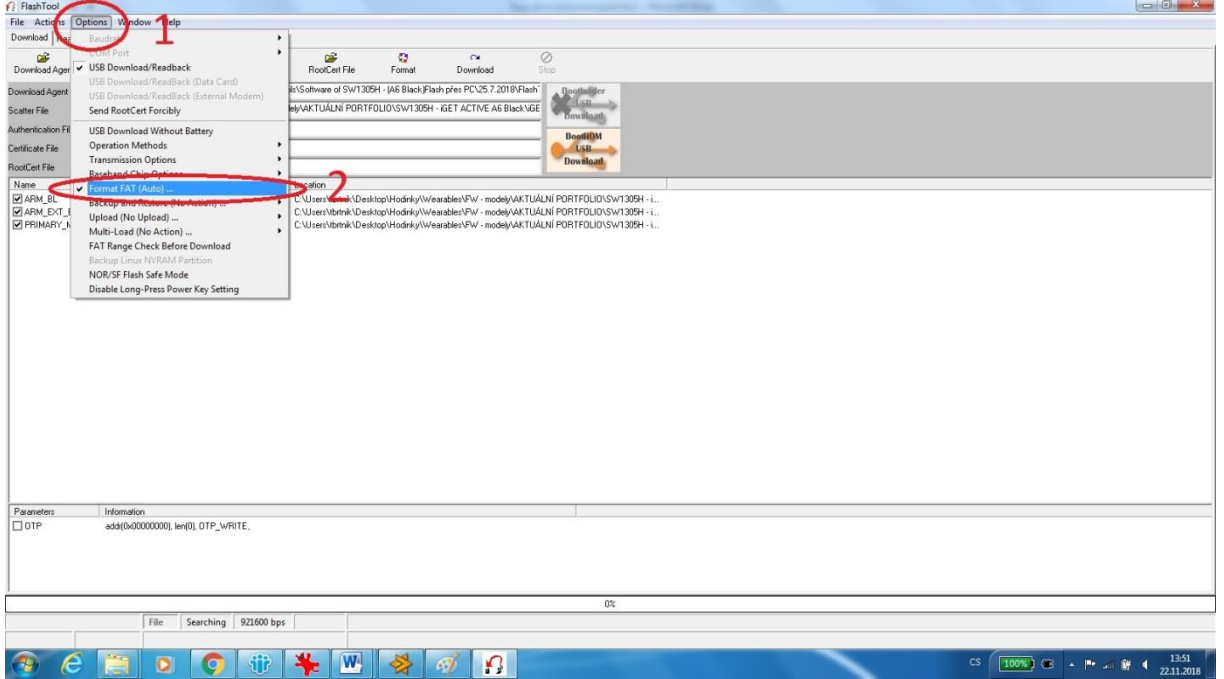

- 12. Zde nastavíme možnost Format FAT.
- 13. Potvrdíme OK.

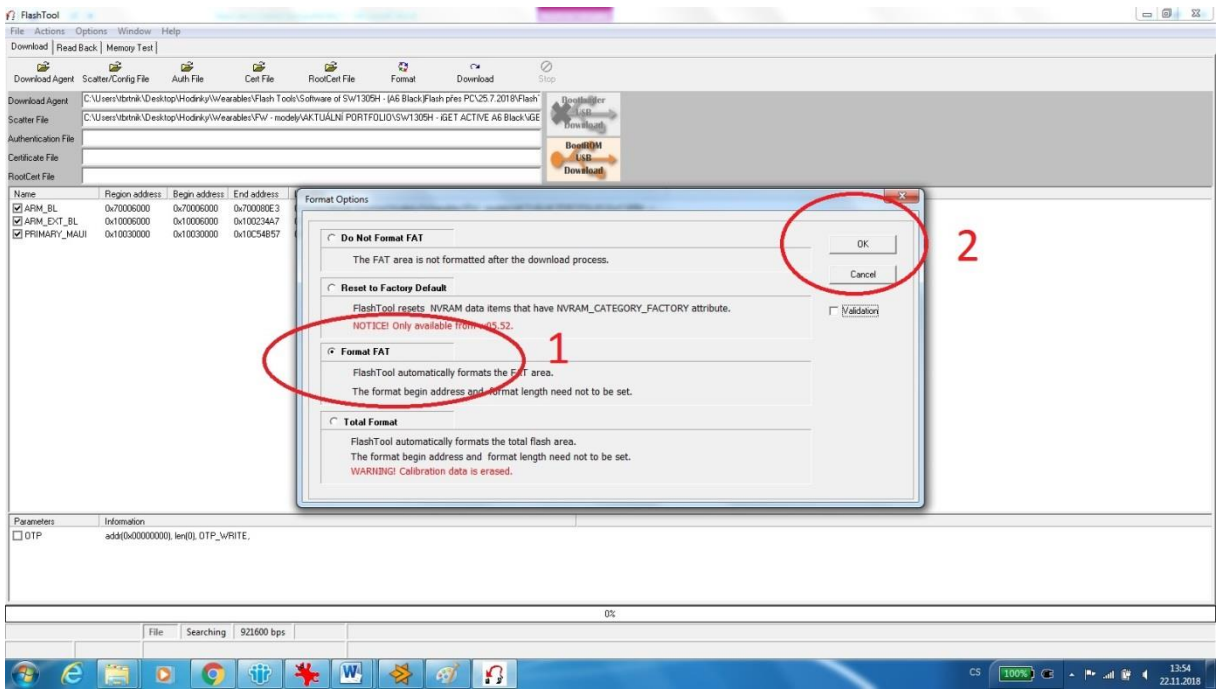

- 14. V horní liště otevřeme záložku Options.
- 15. Vybereme položku Backup ->Download/Format -> Restore.

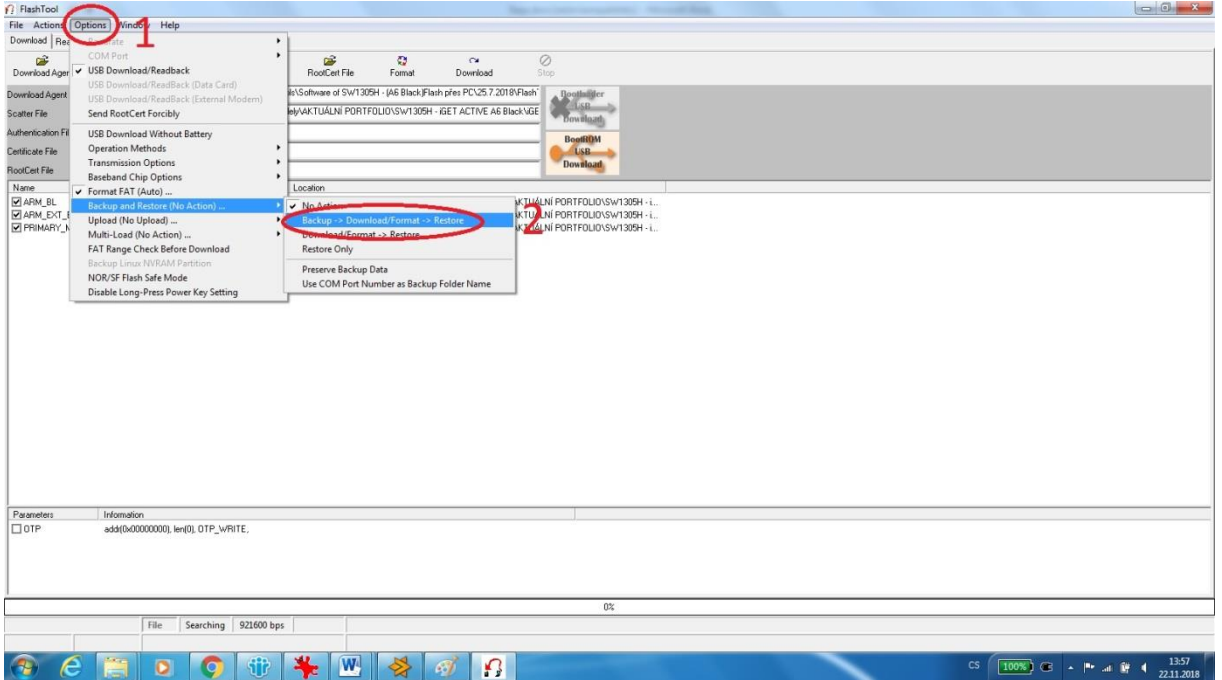

- 16. Vypneme hodinky.
- 17. V horní liště zvolíme Download a vypnuté hodinky připojíme přes dodávaný USB kabel k PC.

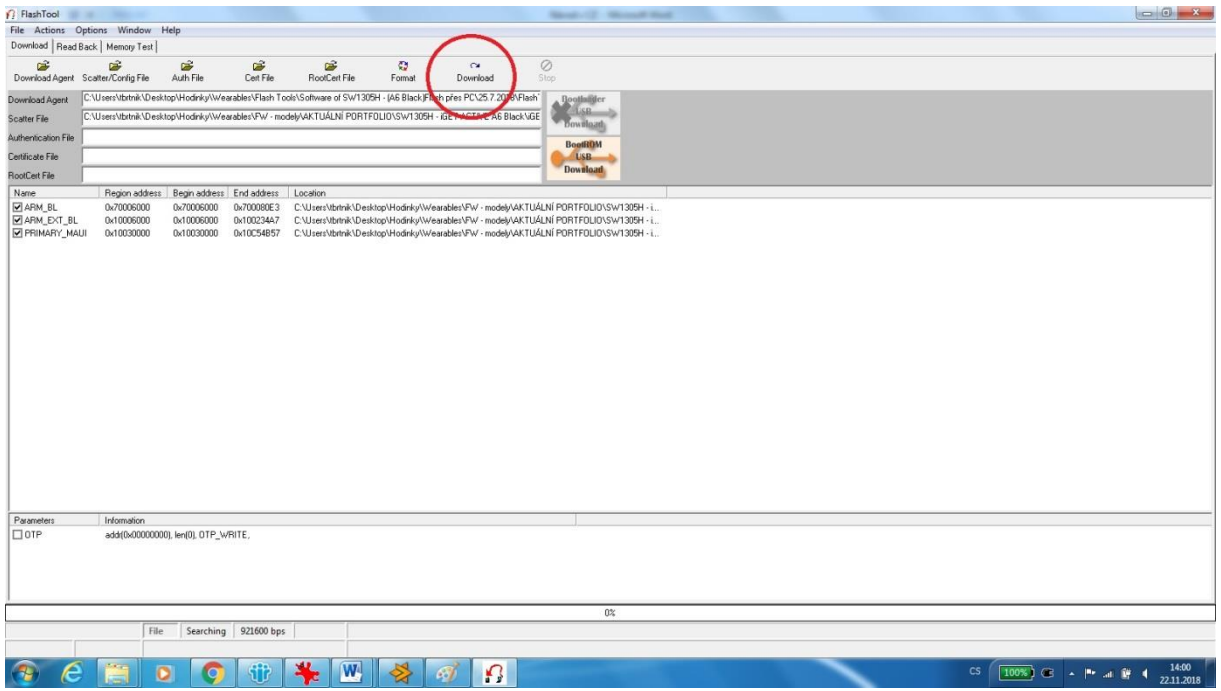

18. Ve spodní části běží stav aktualizace.

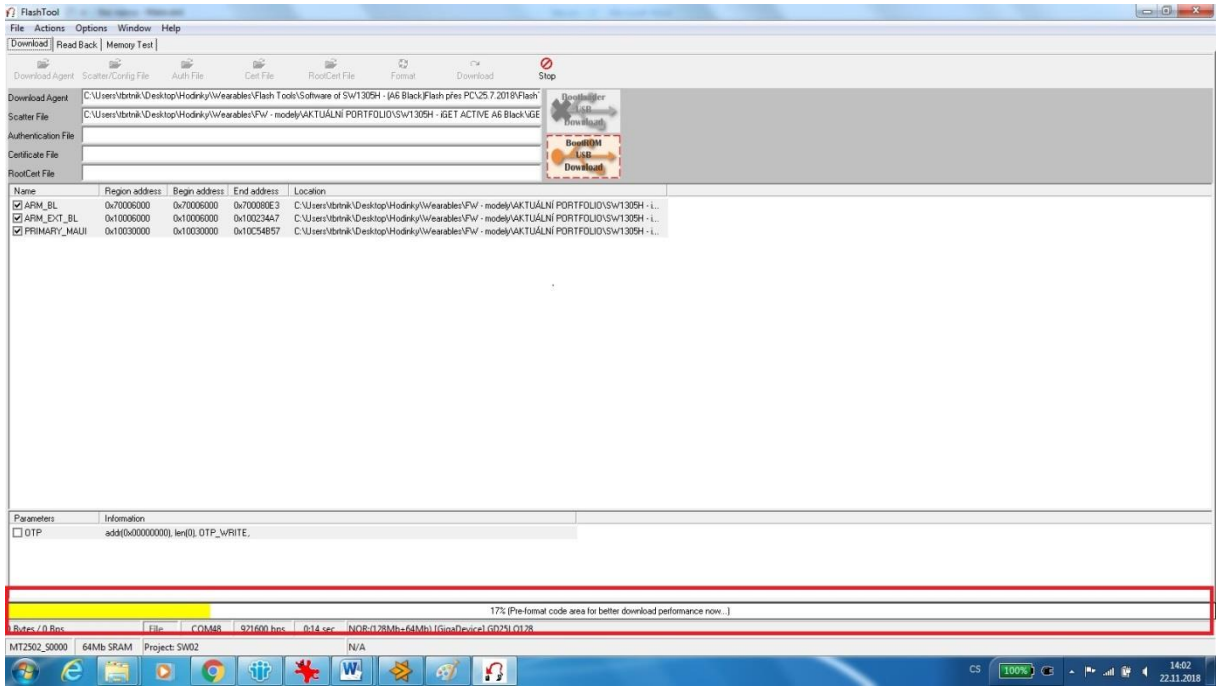

## 19. Po úspěšné aktualizaci vyskočí následující okno.

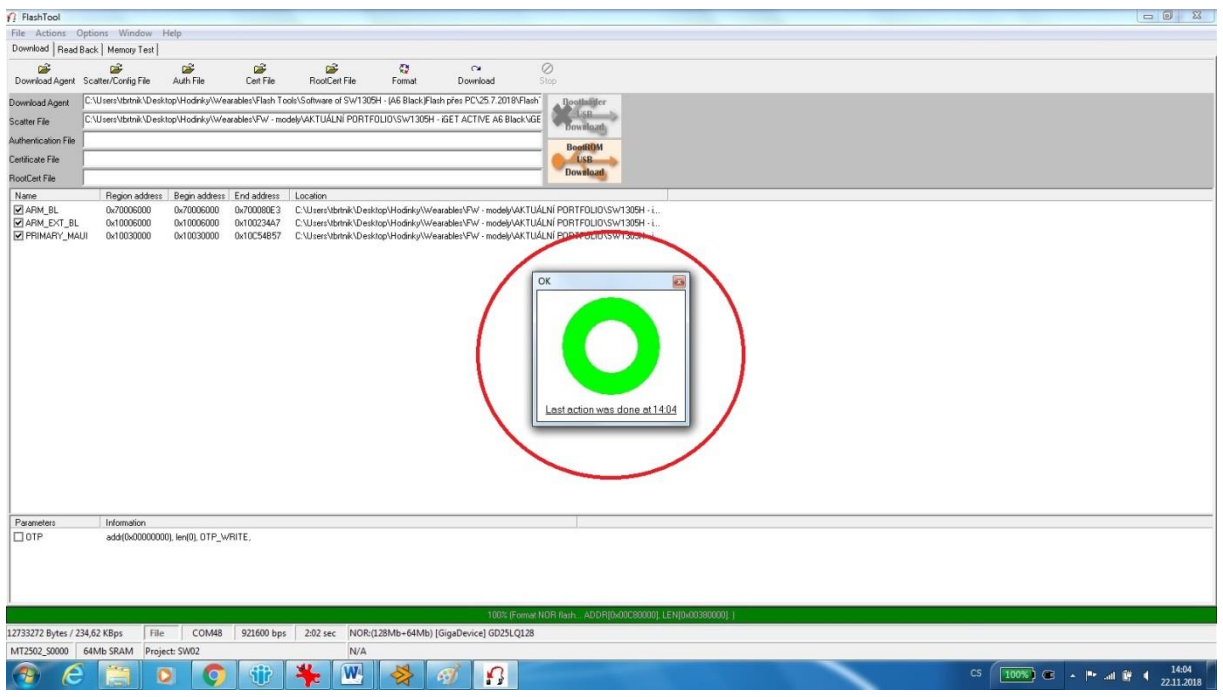

20. Hodinky odpojíme a zapneme.